# <span id="page-0-0"></span>Singular Logic<sup>1</sup><br>Enterprise ERP

# <span id="page-0-1"></span>**Ηλεκτρονική τιμολόγηση**

**<u>Σύντομη περιγραφή</u>** 

**Ροή εργασιών** 

**Αναλυτική περιγραφή** 

# **ύνηομη περιγραθή**

Η ηλεκτρονική τιμολόγηση (myGalaxy eInvoice), μια ιδιαίτερα σημαντική υπηρεσία της SingularLogic, έντονα προσανατολισμένη στην **πλήρως αυτοματοποιημένη τιμολόγηση** (εναρμονισμένη με τις επιταγές του νόμου) έρχεται να καλύψει με μεγάλη ευκολία τις απαιτήσεις κάθε εταιρίας, ανεξαρτήτως μεγέθους, κλάδου δραστηριότητας, που θα την χρησιμοποιήσει.

Περισσότερες λεπτομέρειες σχετικά με την υλοποίηση της ηλεκτρονικής τιμολόγησης *μπορείηε να ανηλήζεηε από ηην ενόηηηα ["Ηλεκηρονική ηιμολόγηζη"](HlektronikiTimologisi.docx) η οποία γράθηηκε με ζκοπό ηην ενημέρωζή ζας για ηην αποθσγή ζθαλμάηων τρήζης .*

Η ολοκλήρωση της διαδικασίας (αποστολή παραστατικού πώλησης σε έναν ή περισσότερους παραλήπτες με ψηφιακή μορφή) απαιτεί τη συμμετοχή :

- της εμπορικής εφαρμογής
- του SFP
- του myGalaxy

Η εφαρμογή αποστέλλει τις κατάλληλες πληροφορίες στον SFP, όπου τις μεταβιβάζει στο myGalaxy. Το myGalaxy αναλαμβάνει τόσο τη λήψη των στοιχείων τιμολόγησης όσο και τη **διαχείριση τους**, αποτελεί δε πηγή άντλησης πληροφοριών αναφορικά με την πορεία "απεσταλμένων" προς όλα τα ενδιαφερόμενα μέρη.

Ειδικότερα, με την εκτύπωση του παραστατικού αποστέλλεται στην ηλεκτρονική διεύθυνση του παραλήπτη ένα email (της παρακάτω μορφής) το οποίο τον ειδοποιεί για την ύπαρξη παραστατικού που τον αφορά.

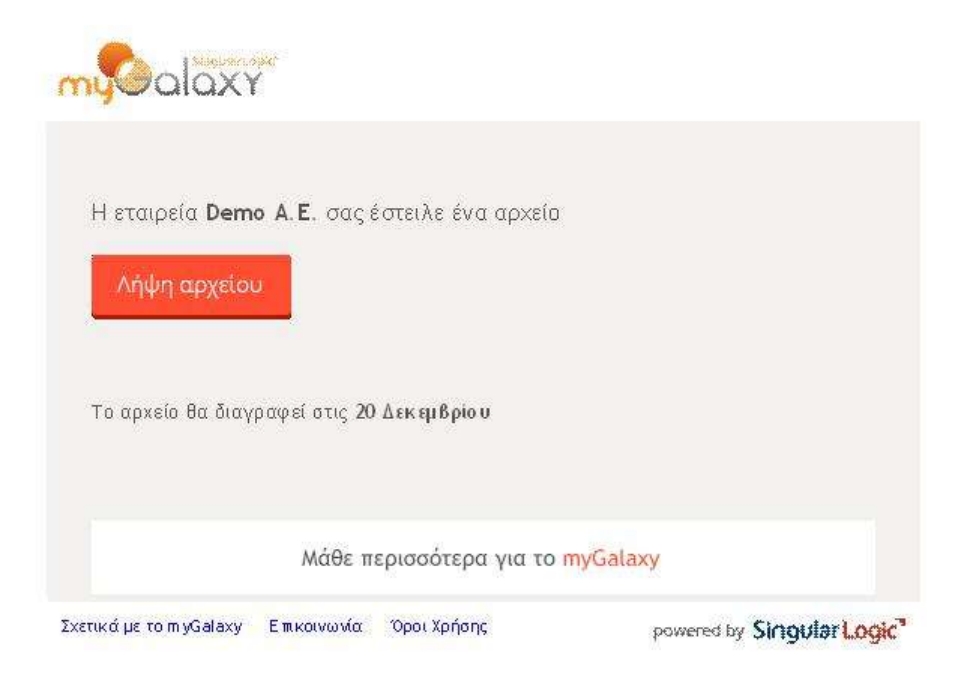

Το email περιέχει σχετικό σύνδεσμο (Λήψη αρχείου) μέσω του οποίου ο παραλήπτης αποκτά πρόσβασή στη σελίδα του myGalaxy ώστε να προχωρήσει στη λήψη των αρχείων που συνιστούν το ηλεκτρονικό παραστατικό (PDF και a.txt & b.txt).

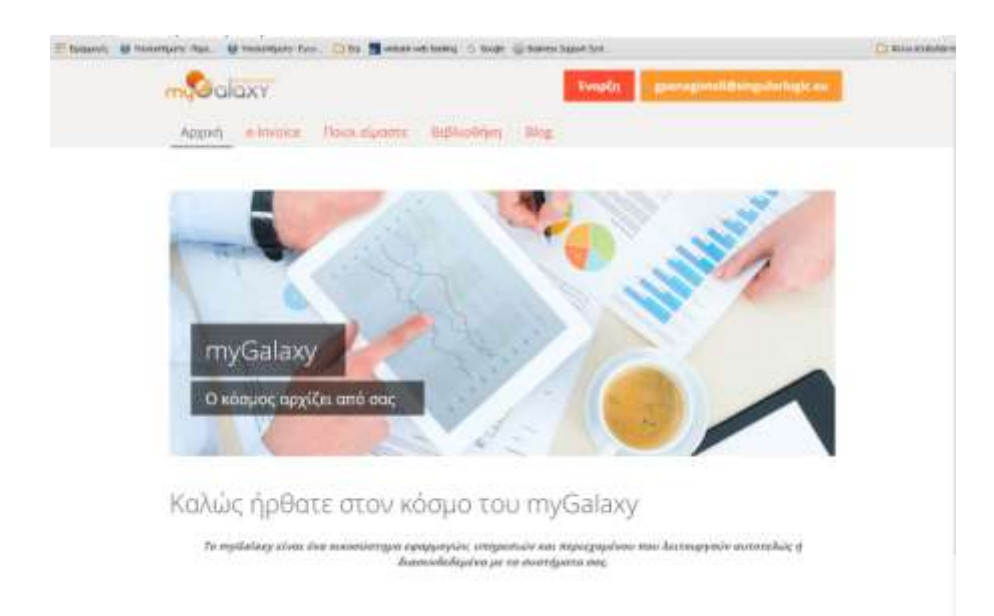

Στη συνέχεια, ο αποστολέας του email μπορεί να δει τα εκτυπωμένα αρχεία του παραστατικού και την κατάσταση στην οποία αυτό έχει περιέλθει (αν έχουν αποσταλεί, παραδοθεί κ.λπ.), ενεργοποιώντας από τη φόρμα του myGalaxy τα ενδεδειγμένα πλήκτρα εντολών "Εισερχόμενα", "Απεσταλμένα".

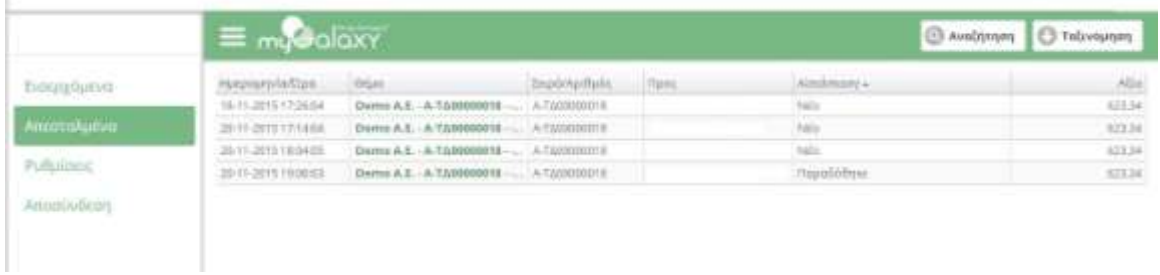

Κάνοντας απλώς κλικ σε ένα οποιοδήποτε παραστατικό της λίστας μπορεί επίσης να προβάλλει πληροφορίες για το παραστατικό όπως :

- τον πελάτη στο όνομα του οποίου έχει εκδοθεί το παραστατικό
- τον τύπο του παραστατικού (έστω δελτίο αποστολής τιμολόγιο πώλησης)
- την ημερομηνία έκδοσής του
- τον αριθμό του
- την αξία της κίνησης
- την ημερομηνία αποστολής του παραστατικού
- συνοπτικά σχόλια

Από το ίδιο παράθυρο, από το τμήμα "Επισυναπτόμενα" μπορεί να δει τα αρχεία που συνιστούν το ηλεκτρονικό παραστατικό:

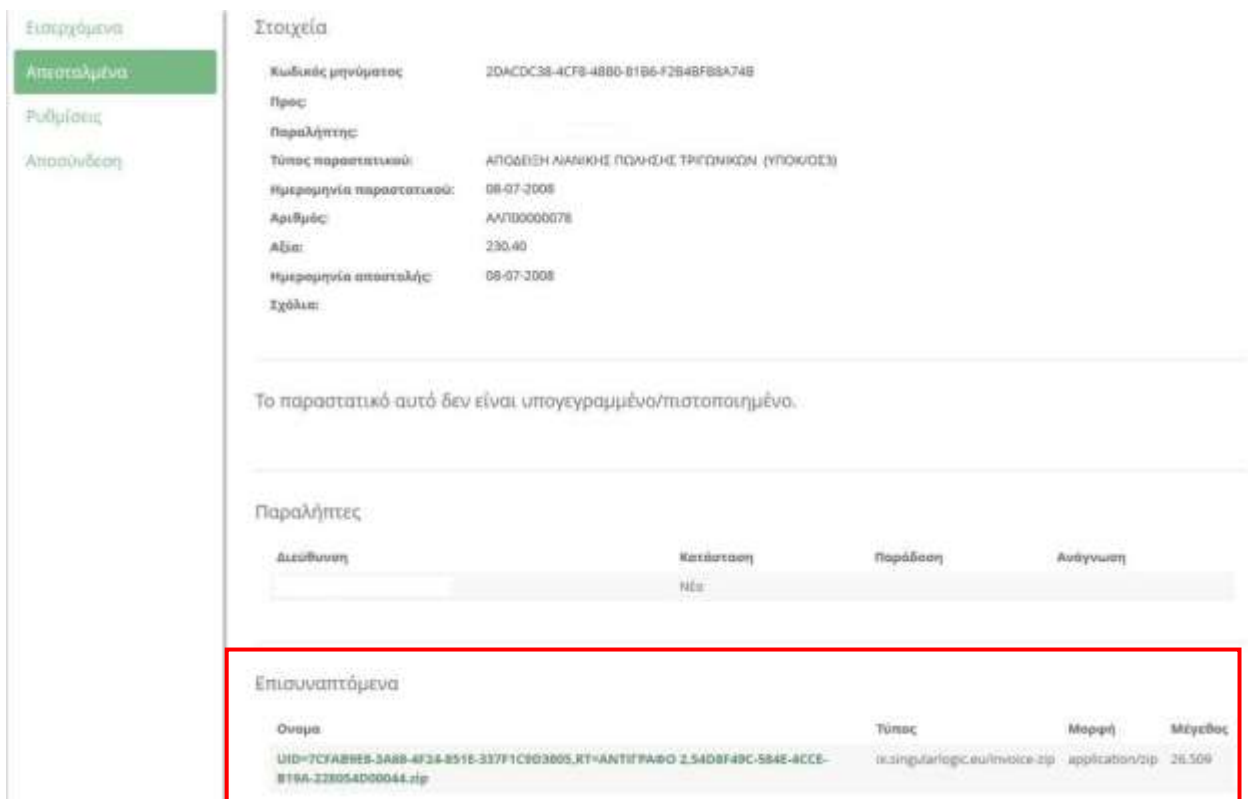

Στη συνέχεια, ακολουθεί αναλυτική καταγραφή όλων των ρυθμίσεων για την εφαρμογή της ηλεκτρονικής τιμολόγησης στην πράξη.

Επιστροφή

# <span id="page-5-0"></span>**Ροή εργασιών**

- **[Εγκαηάζηαζη ηης νέας έκδοζης ηοσ θορολογικού ζσζηήμαηος](#page-6-1) SFP**
- **Παραμετροποίηση του Φορολογικού Συστήματος SFP**
- **[Παραμεηροποίηζη ζη](#page-8-0)o SEn**
	- **[Παράμεηροι](#page-8-1) PDF/SFP**
	- **Παραμετροποίηση Τύπων και σειρών Ηλεκτρονικής Τιμολόγησης**
	- **[Παραμεηροποίηζη Πελαηών/Προμηθεσηών](#page-11-0)**
	- **Πρότυπα Ηλεκτρονικής Τιμολόγησης**
	- **Ν** Πρότυπα Εκτύπωσης Παραστατικών
- **[Λειηοσργίες](#page-13-1) e-Invoice**
	- **[Δημιοσργία](#page-13-2) e-Invoice**
	- **Eλεγχος Κατάστασης e-Invoice**

Επιστροφή

# <span id="page-6-0"></span>**Αναλσηική περιγραθή**

# <span id="page-6-1"></span> **Εγκαηάζηαζη ηης νέας έκδοζης ηοσ θορολογικού ζσζηήμαηος (SFP)**

Μετά την επιτυχή εκτέλεση του "sfpSetup.exe" εγκαθίσταται ο "Singular Fiscal Processor, ενώ προβάλλεται στο "Tray" το σχετικό εικονίδιο του SFP.

<span id="page-6-2"></span>Επιστροφή

## **Παραμεηροποίηζη ηοσ θορολογικού ζσζηήμαηος (SFP)**

Η παραμετροποίηση του φορολογικού συστήματος (SFP) απαιτεί τη μετάβασή σας στην οθόνη "Ρυθμίσεις Φορολογικού Συστήματος", η οποία εμφανίζεται :

- αν κάνετε δεξί κλικ στο εικονίδιο "Singular Fiscal Printer Management" ενσωματωμένο στο "Tray" και επιλέξετε από την αναδιπλούμενη λίστα (που ανοίγει) την επιλογή "Ρυθμίσεις"

ή

- αν επιλέξετε "Προχωρημένη Διαχείριση Φορ. Μηχανισμού" από Εκκίνηση  $\rightarrow$  Προγράμματα  $\rightarrow$  **Ex** Singular Fiscal Processor . Σε περίπτωση που δεν είναι ορατό το εικονίδιο στο tray, θα χρειαστεί να επιστρέψετε στο βήμα 1.

#### *Ειδικόηερα :*

Στη σελίδα "myGalaxy" των ρυθμίσεων Φορολογικού Συστήματος συμπληρώνετε :

- τα πεδία του **"Χρήστη"** και του **"Κωδικού"**, οι τιμές των οποίων πρέπει να συμφωνούν απόλυτα ως προς τις δηλωμένες, στο "Λογαριασμό χρήστη" στο "myGalaxy" .

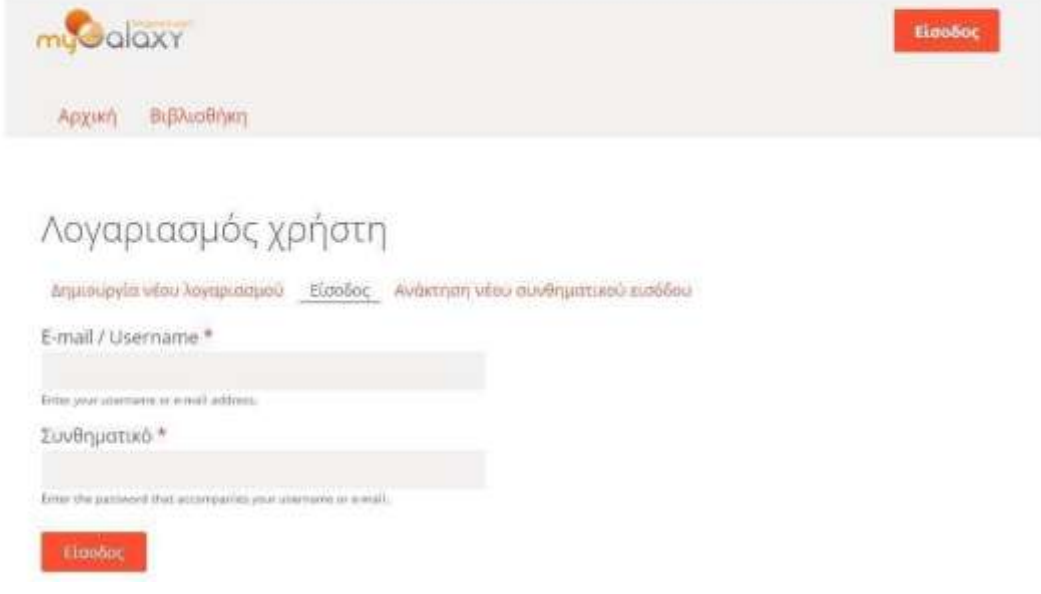

- το **όνομα του πιστοποιητικού**, στο πεδίο "CertCN". Ενεργοποιώντας το πλήκτρο "Επιλογή" (δεξιά του πεδίου) πρέπει να γίνει επιλογή του πιστοποιητικού (certificate) που αντιστοιχεί στην εταιρία για την οποία εγκαταστήσατε το private key.
- την *ηλεκτρονική διεύθυνση* στο myGalaxy eInvoice, στο πεδίο "Λογαριασμός" (ανάκτηση της τιμής του πεδίου γίνεται με τη χρήση του σχετικού πλήκτρου "Ανάκτηση Λογαριασμού").
- στη "**βασική διαδρομή αρχείων"** πληκτρολογείτε ή επιλέγετε τη διαδρομή που θα αποθηκεύονται τα αρχεία του SFP για την αποστολή εκτυπώσεων.

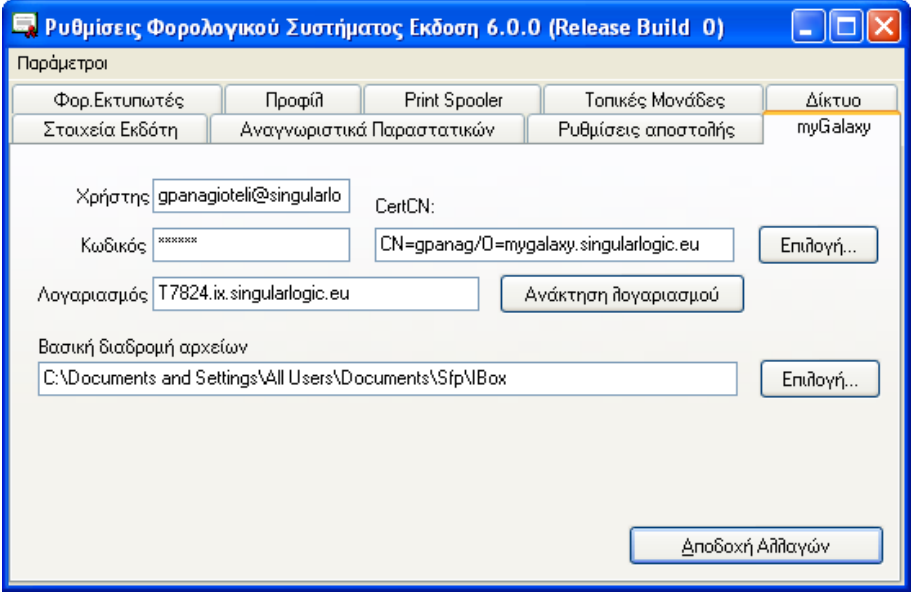

Στις "Γενικές Παραμέτρους" (από την επιλογή "Παράμετροι") του SFP προσδιορίζετε τον κατάλογο αποθήκευσης των PDF αρχείων και επιλέγετε ως PDF εκτυπωτή τον "SingularLogic PDF Printer" .

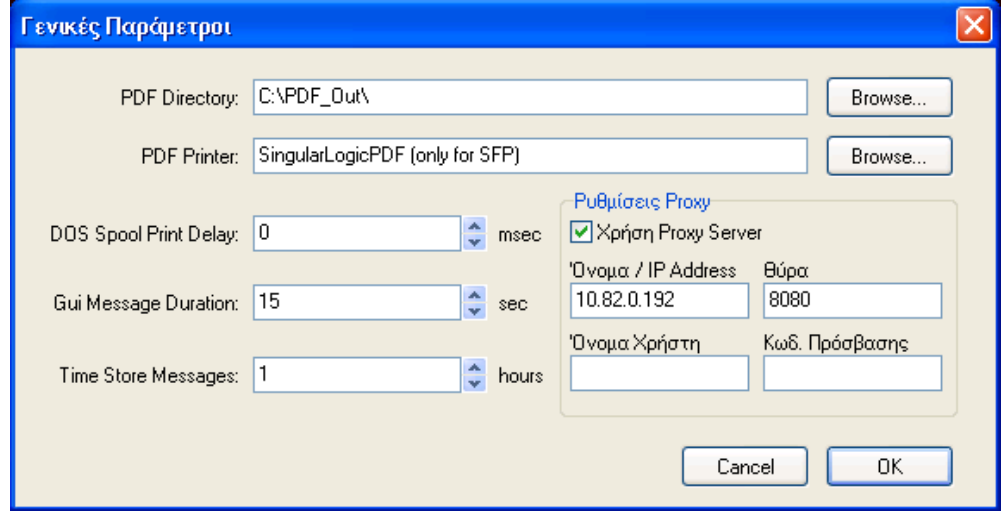

Στο "Προφίλ" (από την επιλογή "Παράμετροι") μεταβάλλετε όλα τα υφιστάμενα προφίλ που χρησιμοποιούνται από Φορολογικούς Εκτυπωτές και τα παραμετροποιείτε κατάλληλα ώστε να υπογράφονται υποχρεωτικώς όλα τα παραστατικά και όχι μόνο εκείνα με έγκυρο αναγνωριστικό.

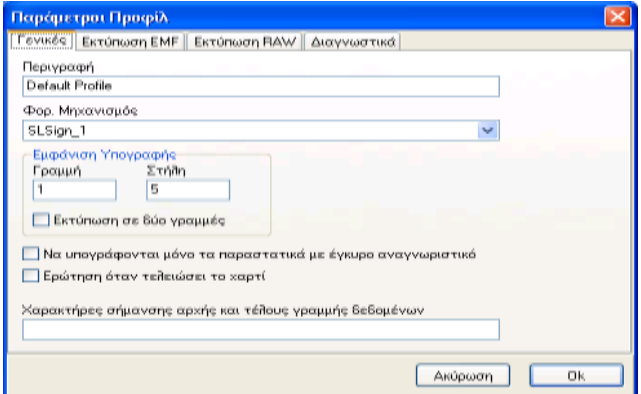

Επιστροφή

# <span id="page-8-0"></span>**Παραμεηροποίηζη ζηο SΕn**

#### <span id="page-8-1"></span>**Παράμεηροι PDF/SFP**

Οργάνωση Εφαρμογής >Παραμετροποίηση Εταιρίας > Αρχεία >Γενικά >Παράμετροι

Στη σελίδα "Παράμετροι PDF/SFP" της παρούσας οθόνης δηλώνετε τους εκτυπωτές που θα χρησιμοποιούνται για τη δημιουργία των PDF της Ηλεκτρονικής Τιμολόγησης. Όλοι οι εκτυπωτές που θα καθορίσετε στο σημείο αυτό οφείλουν να είναι PDF, να έχουν δηλαδή προέλθει με εγκατάσταση του SingularLogicPDF.

Ο προκαθορισμένος φορολογικός (καθώς και εκείνοι που θα επιλέξετε για συγκεκριμένες σειρές) θα πρέπει να είναι επιπλέον φορολογικοί (να έχουν δημιουργηθεί από τον SFP με υπόβαθρο έναν εκτυπωτή που έχει προέλθει από τον SingularLogicPDF).

Στην περίπτωση ηλεκτρονικής τιμολόγησης, η εφαρμογή δρομολογεί την εκτύπωση σε κάποιον από τους δηλωθέντες ανωτέρω εκτυπωτές, ανεξάρτητα με το τι έχετε δηλώσει κατά την εκτύπωση.

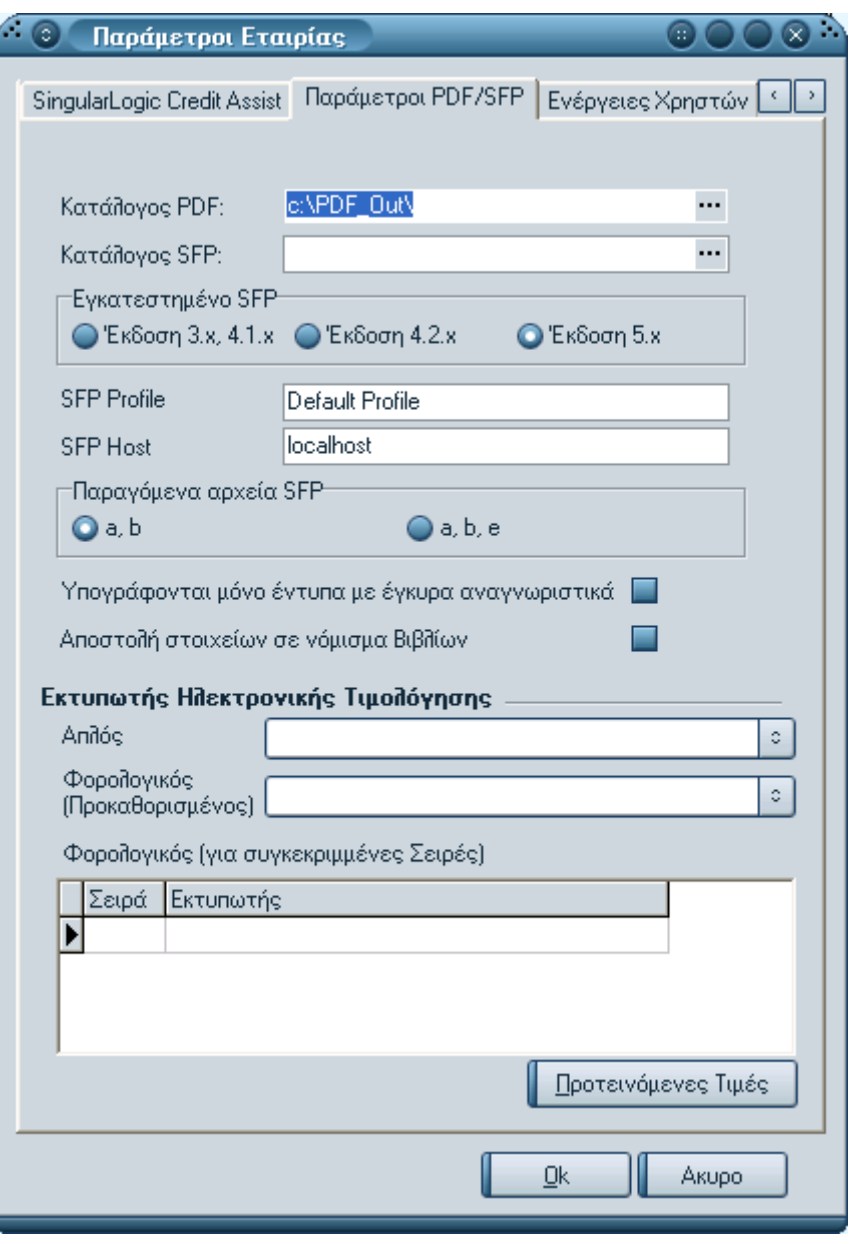

**Σημείωση :** το όνομα του παραγομένου αρχείου πρέπει να δηλωθεί ως ακολούθως: XXXXXXXXXX\<titile>.pdf .

Το XXXXXXXXXXX είναι ο κατάλογος στον οποίο θα γίνει η αποθήκευση των pdf αρχείων, δηλωμένος τόσο στις παραμέτρους του SFP

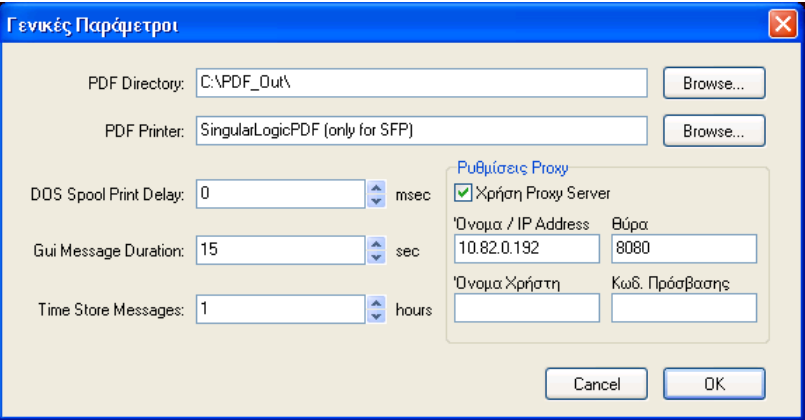

όσο και στις παραμέτρους του SingularLogicPDF

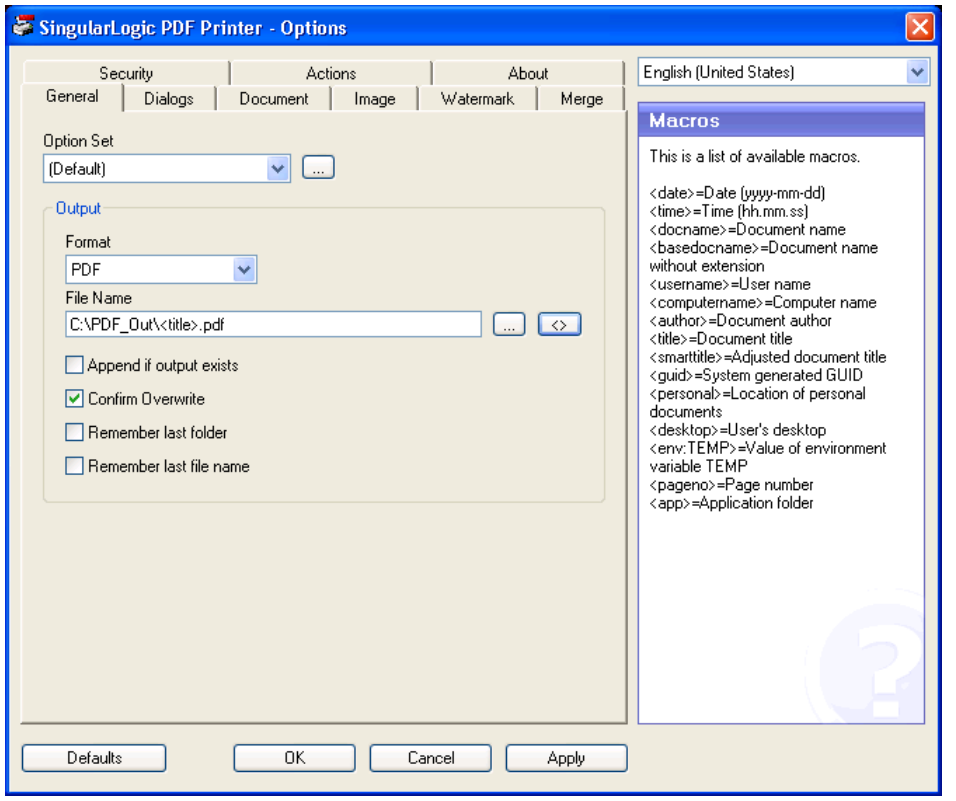

## <span id="page-10-0"></span>**■ Τύποι και σειρές παραστατικών**

Ένα άλλο σημείο της εφαρμογής που θα πρέπει οπωσδήποτε να παραμετροποιήσετε είναι οι τύποι παραστατικών που θα χρησιμοποιηθούν στην ηλεκτρονική τιμολόγηση καθώς οι επιτρεπτές σειρές παραστατικών του τύπου, δηλώνοντας μια τουλάχιστον σειρά που αφορά στην ηλεκτρονική τιμολόγηση.

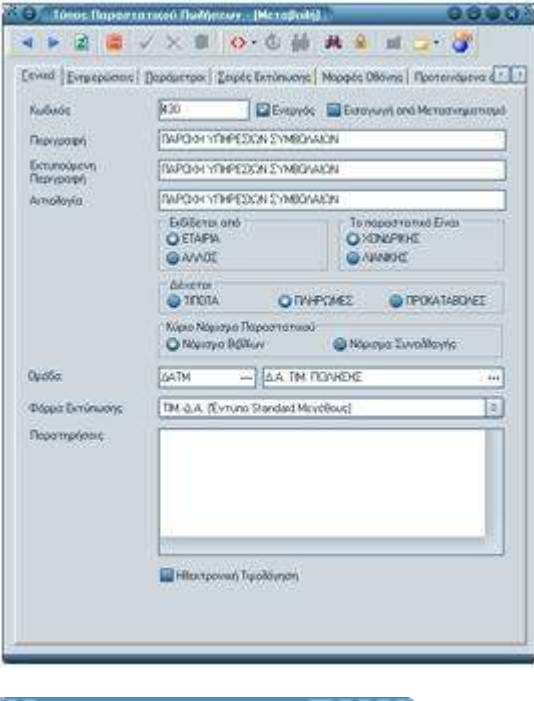

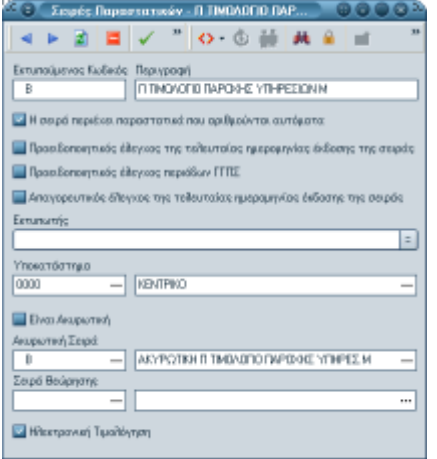

## <span id="page-11-0"></span>**Παραμεηροποίηζη Πελάηη**

Στην οθόνη μεταβολής πελατών/προμηθευτών θα πρέπει να θέσετε τσεκ στην παράμετρο "Ηλεκτρονική Τιμολόγηση" και να πληκτρολογήσετε στο πεδίο "email αποστολής" την ηλεκτρονική διεύθυνση (eInvoice της εταιρίας) του παραλήπτη. Μπορεί να είναι μια κλασσική διεύθυνση ηλεκτρονικού ταχυδρομείου ή και το αναγνωριστικό ενός λογαριασμού στο myGalaxy .

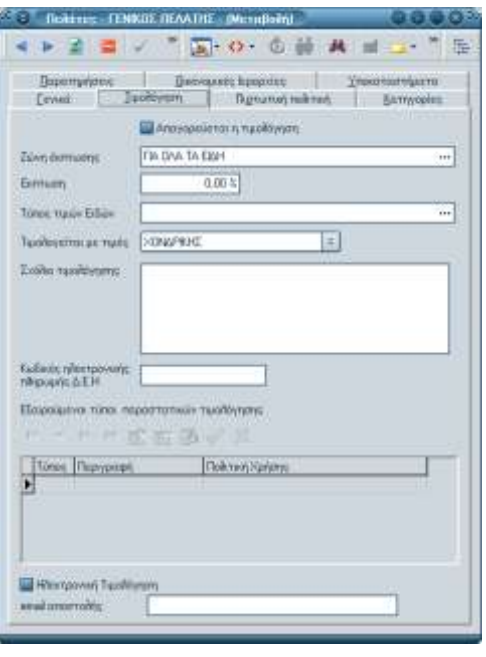

## <span id="page-12-0"></span>**Πρόησπα Ηλεκηρονικής Σιμολόγηζης**

Οργάνωση Εφαρμογής > Παραμετροποίηση Εταιρίας > Αρχεία > Γενικά >Πρότυπα Ηλεκτρονικής Τιμολόγησης

Στα πρότυπα ηλεκτρονικής τιμολόγησης καθορίζετε :

- **Ηλεκτρονική Διεύθυνση Αποστολέα :** Το domain της διεύθυνσης απαιτείται να είναι ίδιο με εκείνο του ανακτηθέντα λογαριασμού Galaxy στον SFP.
- **Ηλεκτρονική Διεύθυνση Παραλήπτη :** Την ηλεκτρονική διεύθυνση του παραλήπτη εφόσον θέλετε όλα τα e-invoice να τα αποστέλλετε σε έναν συγκεκριμένο αποδέκτη ή "Ανάκτηση e-mail" για να λαμβάνεται το δηλωθέν στον πελάτη/προμηθευτή e-mail.
- **Θέμα :** Το κείμενο που θα εμφανίζεται στο myGalaxy. Το κείμενο μπορεί να είναι στατικό ή και να περιλαμβάνει δυναμικά στοιχεία από τα πεδία του παραστατικού που αποστέλλετε. Με δεξί click στο πεδίο μπορείτε να δείτε τα διαθέσιμα δυναμικά στοιχεία.

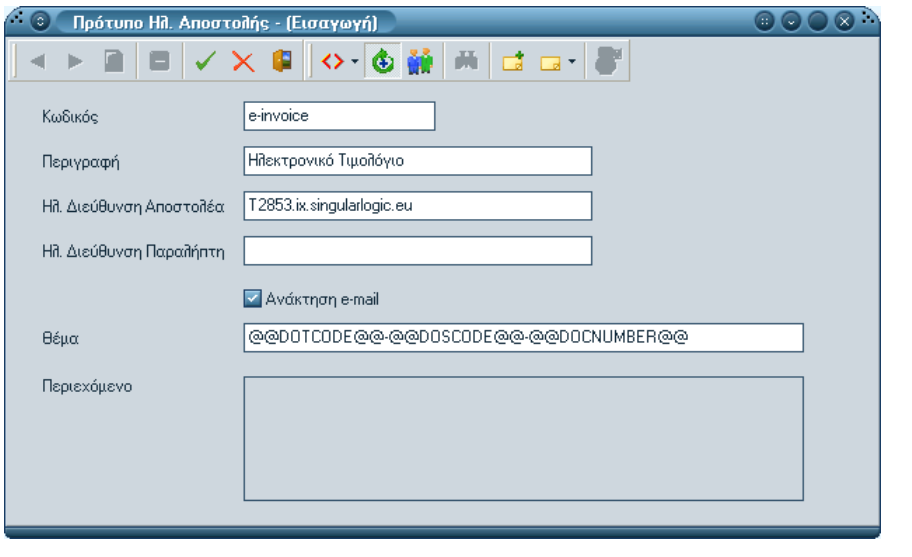

#### <span id="page-13-0"></span>**Πρότυπα Εκτύπωσης Παραστατικών**

Οργάνωση Εφαρμογής > Παραμετροποίηση Εταιρείας > Αρχεία > Γενικά > Πρότυπα Εκτύπωσης Παραστατικών

Στα πρότυπα εκτύπωσης παραστατικών συνδέστε συγκεκριμένο αντίγραφο του προτύπου εκτύπωσης με ένα πρότυπο ηλεκτρονικής τιμολόγησης.

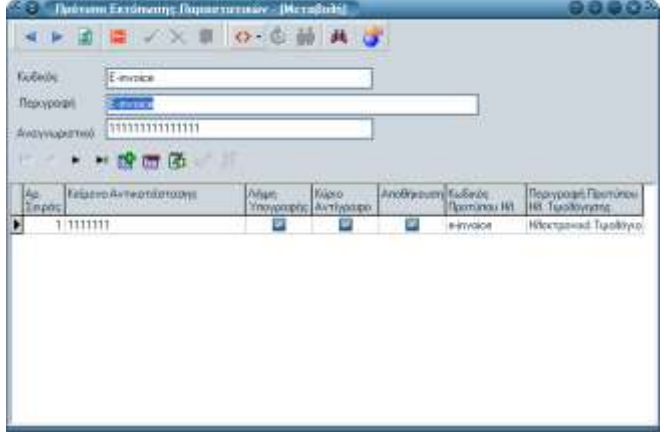

Επιστροφή

## <span id="page-13-1"></span>**Λειηοσργίες e-Invoice**

#### <span id="page-13-2"></span>**Δημιοσργία e-Invoice**

Οι διαδικασίες που σχετίζονται με το e-Invoice γίνονται αυτόματα κατά την εκτύπωση του παραστατικού που ήδη χρησιμοποιείτε.

Κατά την εκτύπωση του παραστατικού, επιλέξτε κάποιο "Πρότυπο Εκτύπωσης" και καθορίστε τους εκτυπωτές.

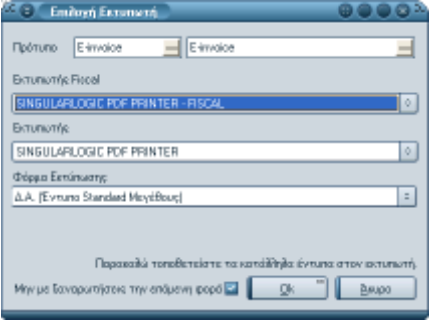

Αν ικανοποιούνται οι ακόλουθες συνθήκες:

- ο τύπος και η σειρά του παραστατικού αφορά σε ηλεκτρονική τιμολόγηση
- ο πελάτης/προμηθευτής του παραστατικού πώλησης/αγοράς επιθυμεί ηλεκτρονική τιμολόγηση
- το πρότυπο εκτύπωσης περιλαμβάνει αντίγραφα για τα οποία έχει ορισθεί πρότυπο ηλεκτρονικής τιμολόγησης

ηόηε:

- τα αντίγραφα του προτύπου εκτύπωσης για τα οποία έχει ορισθεί πρότυπο ηλεκτρονικής τιμολόγησης δρομολογούνται στους κατάλληλους εκτυπωτές ηλεκτρονικής τιμολόγησης
- ο SFP συλλέγει τα PDF από τις παραγόμενες εκτυπώσεις, ενσωματώνει τα αρχεία των ψηφιακών υπογραφών και δημιουργεί το τελικό αρχείο του eInvoice που το αποστέλλει στο myGalaxy ώστε να αποσταλεί στους τελικούς παραλήπτες.

#### Σημειώσεις:

- Περισσότερα για τον τρόπο που λειτουργίας των προτύπων εκτύπωσης μπορείτε να βρείτε στην τεκμηρίωση της έκδοσης 8.20 "Δυνατότητα παραμετροποίησης αντιγράφων και κειμένου αντικατάστασης μέσα από το SEN και όχι μέσω του [SFP"](../../sen%208.20/Sen%208.20.doc)
- Κατά την καταχώριση παραστατικών πωλήσεων/αγορών θα πρέπει να επιβεβαιώσετε την επιλογή σας στην περίπτωση κατά την οποία ο τύπος επιτρέπει την ηλεκτρονική τιμολόγηση, ο πελάτης/προμηθευτής επιθυμεί την ηλεκτρονική τιμολόγηση αλλά η σειρά δεν αφορά σε ηλεκτρονική τιμολόγηση.

#### Επιστροφή

#### <span id="page-14-0"></span>**Έλεγτος καηάζηαζης e-Invoice**

Η διαδικασία αποστολής των e-Invoice στον παραλήπτη μέσω των SFP και myGalaxy γίνεται ασύγχρονα. Αυτό σημαίνει ότι δεν μπορείτε να λάβετε άμεσα επιβεβαίωση ότι το μήνυμά έχει παραδοθεί στον τελικό παραλήπτη.

Από το SEn μπορείτε να ρωτήσετε την κατάσταση ενός e-Invoice που έχετε αποστείλει. Η διαδικασία είναι εφικτή με δύο τρόπους:

**α)** βάσει κριτηρίων, επιλέγοντας το σχετικό εικονίδιο στον browser των παραστατικών

**β)** επιλέγοντας συγκεκριμένα παραστατικά από τον browser των παραστατικών πσιήζεσλ/αγνξώλ θαη θαηόπηλ ηελ εξγαζία **"Έλεγτος EInvoice Επιλεγμένφν Παραζηαηικών"**

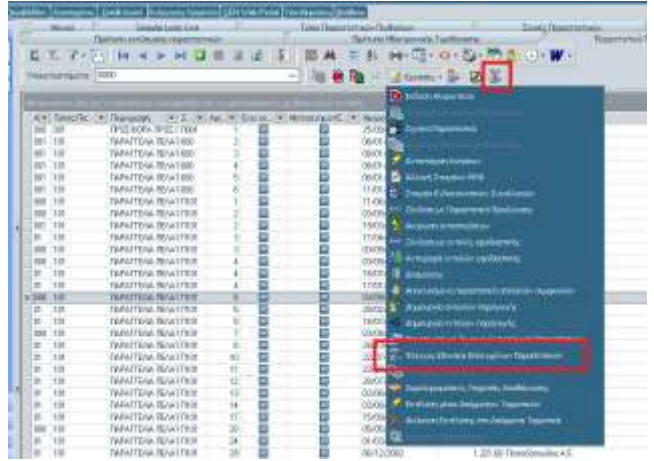

Αν κάνετε την επιλογή (α) εμυανίζεται η κάτωθι οθόνη κριτηρίων :

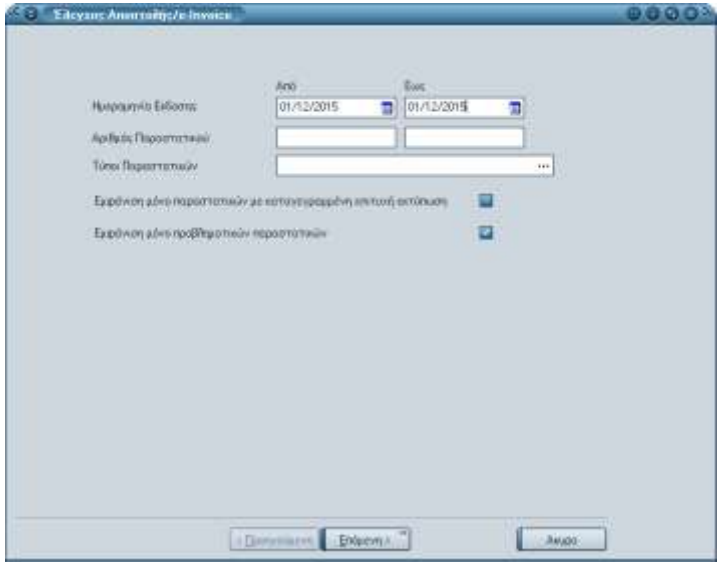

Τα κριτήρια προς επιλογή είναι η ημερομηνία έκδοσης του παραστατικού, ο αριθμός, ο τύπος του παραστατικού (μόνο τύπους που επιτρέπουν ηλεκτρονική τιμολόγηση). Η εφαρμογή αυτομάτως θα επιλέξει σειρές παραστατικών που αφορούν στην ηλεκτρονική τιμολόγηση. Επιπλέον μπορείτε να επιλέξετε να δείτε μόνο τις επιτυχείς εκτυπώσεις.

Για το SEn μια εκτύπωση ηλεκτρονικής τιμολόγησης νοείται επιτυχής εφόσον :

- έχει δημιουργηθεί κανονικά το PDF αρχείο της εκτύπωσης από τον χρησιμοποιούμενο εκτυπωτή SingularlogicPDF
- το αρχείο PDF έχει συλλεχθεί επιτυχώς από το SEn και έχει αποθηκευθεί και στη βάση του

Επιλέγοντας επόμενη μπορείτε να δείτε για κάθε ένα παραστατικό και εκτύπωση που έχετε κάνει, την "κατάσταση" του παραστατικού που επιστρέφει το myGalaxy . Στο ίδιο σημείο βλέπετε και πιθανά μηνύματα σφάλματος από το myGalaxy. Το μήνυμα "Εντοπίσθηκε στο myGalaxy" αποτελεί διασφάλιση ότι το μήνυμα eInvoice έχει φτάσει στο myGalaxy.

Περαιτέρω έλεγχος αν το έχει διαβάσει ο αποδέκτης μπορεί να γίνει στο myGalaxy.

Από την ίδια οθόνη μπορείτε να επιλέξετε να επανυποβάλετε ερώτημα για την κατάσταση του e-Invoice στο myGalaxy επιλέγοντας μια από τις διαθέσιμες επιλογές:

- "Τρέχουσα Εκτύπωση",
- "Τρέχον Παραστατικό",
- "Όλα τα παραστατικά"

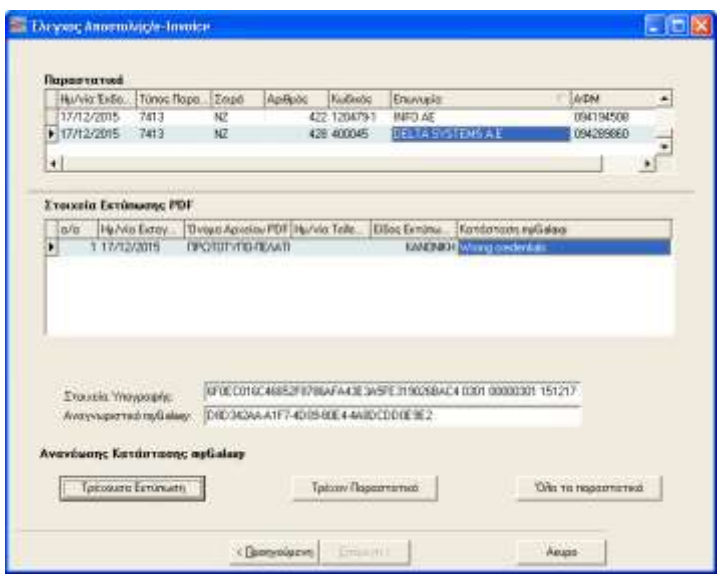

Αν κάνετε την επιλογή (β) μεταβαίνετε απευθείας στην οθόνη ελέγχου όπου θα πρέπει χειροκίνητα να επιλέξετε κάποια από τις ενέργειες της "Ανανέωσης κατάστασης **myGalaxy"**.

Επιστροφή